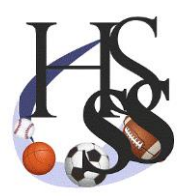

# www.highschoolsportstats.com

Coach Console – Maintaining and Setting Up Your Roster

## **Accessing the New Coaches Console and Work Area**

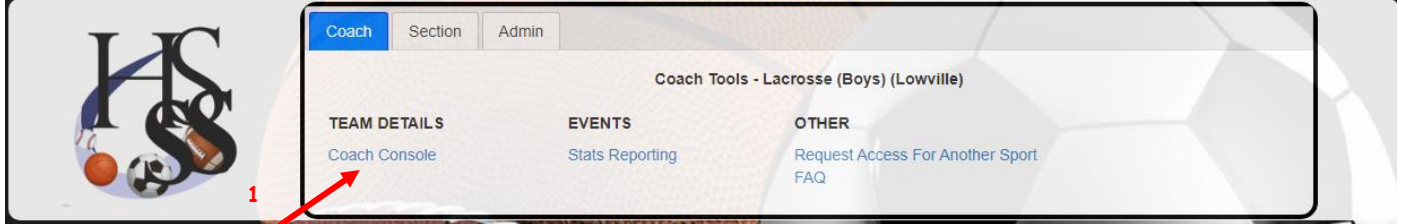

1. New Coach Tools Option for 2021-2022. Click here to access the new Console.

### **Maintaining your Roster – Additions and Deletions of Players:**

1. Click on the Roster Button. Your current roster will be displayed.

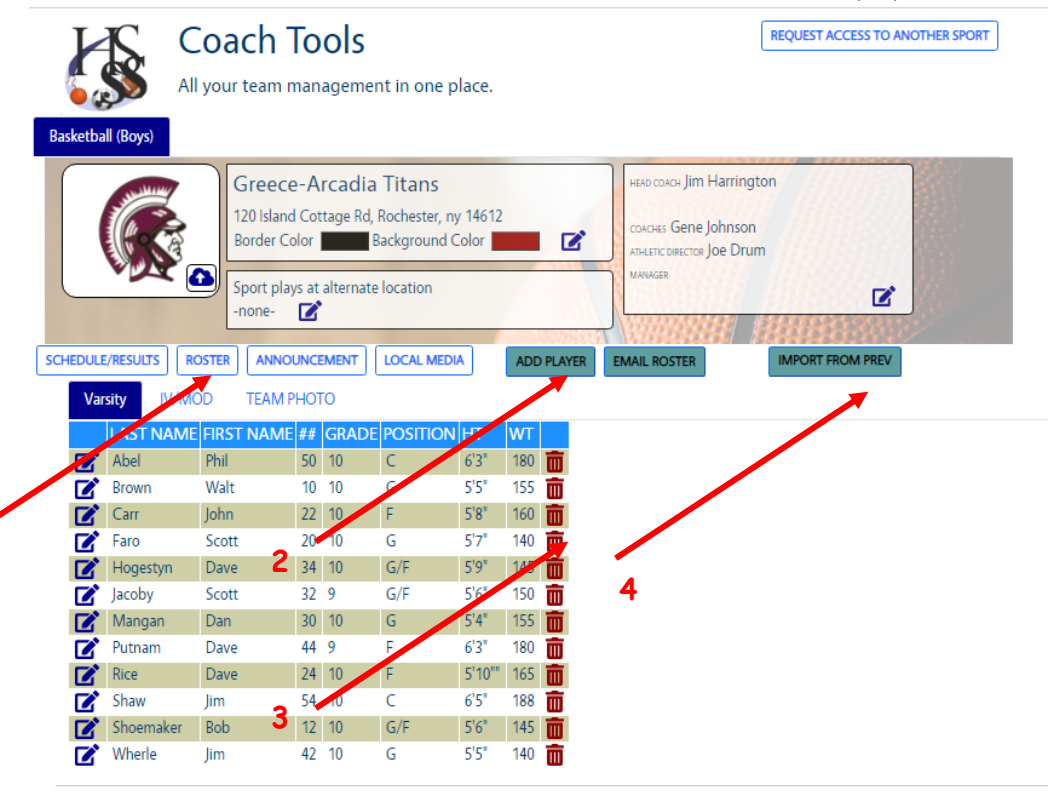

@ 2021 - High School Sport Stats

**1**

2. Adding a player as you build your roster. An input box will display. Enter the information for each player on the roster, and click "Save". You will be able to see your additions to your rosters instantly.

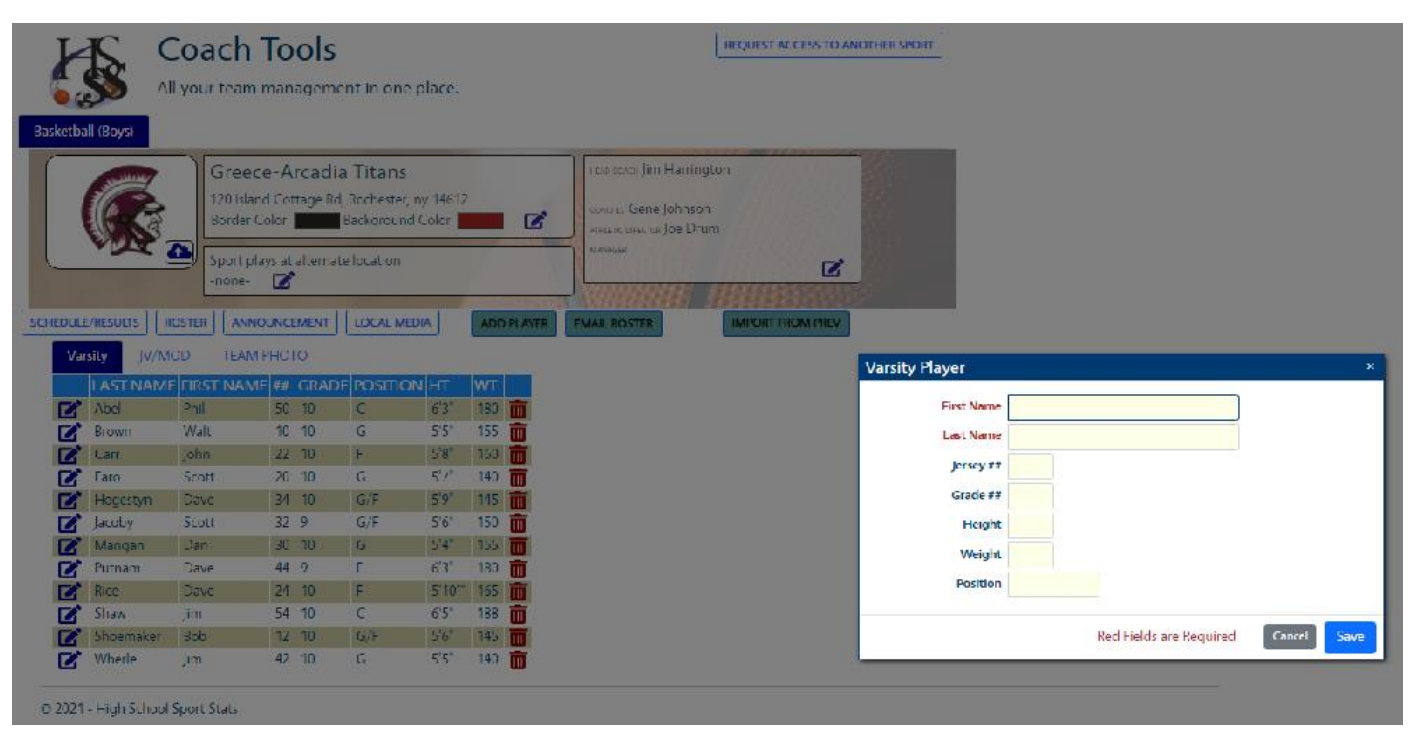

3. Deleting a Player. As you make edits to the roster in a season, a player can be removed from your roster by simply clicking the red trash icon next to a player's name.

### NOTE:

JV and Modified Rosters. You can add the JV and Modified Rosters. This is a courtesy to the section and to your schools, as you need to share rosters with the teams you play. No stats feature is available for JV or Modified teams.

### **4. Importing Rosters from Previous Seasons:**

**This button will allow the coach to bring last year's roster over in to this season. Every player from the team's varsity roster from the previous season will be imported based on the recorded Grade of the player from the previous year. Anyone who was an 11th grader or below last year will be imported along with any and all stats entered by the coach in previous years. The stats information will be displayed in tabs on the student-athlete's personal player page. It is this Import Command that brings a player's stats from previous varsity seasons over from the database to this year.**

### \*\*NOTE:\*\*

This is why it is critical to sports who have played in 2020-2021 to take a little time and edit last season' team pages for correctness on schedules, rosters, and stats. Otherwise you will be starting from scratch post-pandemic in 2021-2022 and the player's history will be lost.